## **Wie richte ich meine Google E-Mail-Adresse in "Outlook Express" ein?**

Wenn Sie zum ersten Mal ein Google Mail-Konto in Outlook Express einrichten, müssen Sie Folgendes tun:

## **1. Aktivieren Sie POP in Ihrem Google Mail-Konto.**

- Melden Sie sich in Ihrem Google Mail-Konto an.
- Klicken Sie am oberen Rand einer beliebigen Google Mail-Seite auf "Einstellungen".
- Klicken Sie im orangefarbenen Feld Nachrichteneinstellungen auf "Weiterleitung und POP".

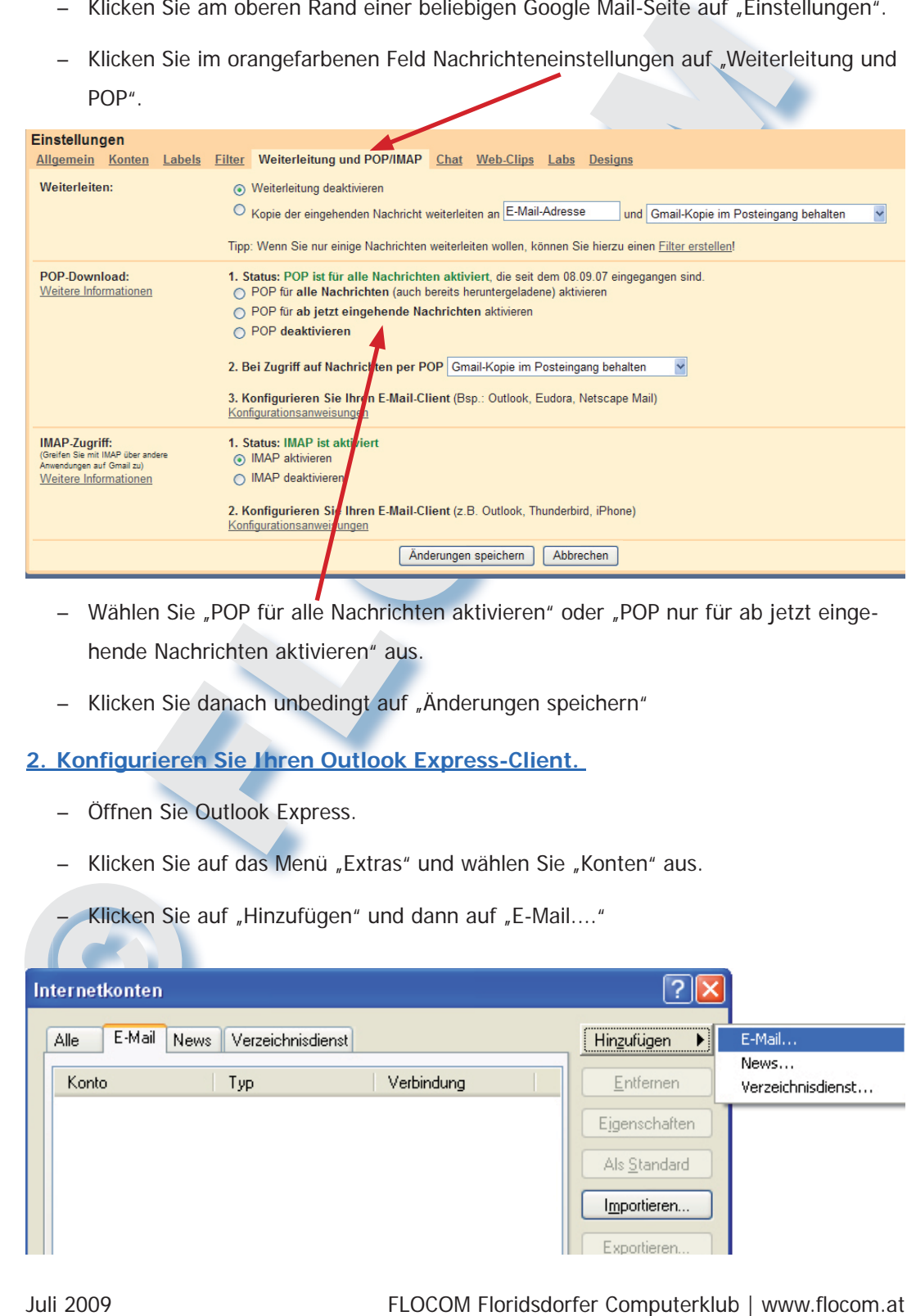

- Wählen Sie "POP für alle Nachrichten aktivieren" oder "POP nur für ab jetzt eingehende Nachrichten aktivieren" aus.
- Klicken Sie danach unbedingt auf "Änderungen speichern"

## **2. Konfi gurieren Sie Ihren Outlook Express-Client.**

- Öffnen Sie Outlook Express.
- Klicken Sie auf das Menü "Extras" und wählen Sie "Konten" aus.
- Klicken Sie auf "Hinzufügen" und dann auf "E-Mail...."

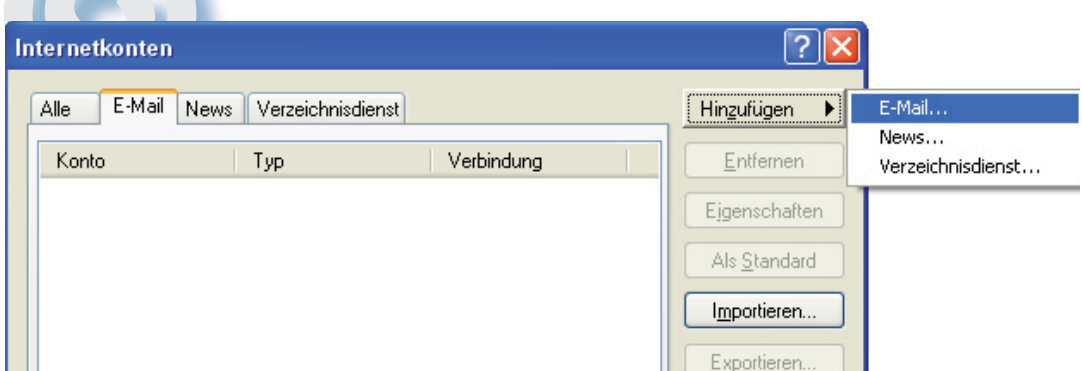

- Geben Sie Ihren Namen in das Feld "Anzeigename:" ein und klicken Sie auf "Weiter".
- Geben Sie Ihre vollständige Google Mail-Adresse (Nutzername@gmail.com) in das Feld "E-Mail-Adresse:" ein und klicken Sie auf "Weiter".

Assistent für den Internetzugang Namen der E-Mail-Server

Der Posteingangsserver ist ein

POP3

 $\overline{\smash{\checkmark}}$  Server.

Abbrechen

- Geben Sie pop.googlemail.com in das Feld "Posteingangsserver (POP3, IMAP oder HTTP):" ein.
- Geben Sie smtp.googlemail.com in das Feld "Postausgangsserver (SMTP):" ein.
- Klicken Sie auf "Weiter".
- Geben Sie Ihren Google Mail-Nutzernamen (nutzername@gmail.com) in das Feld "Kontoname:" ein.
- Geben Sie Ihr Google Mail-Passwort in das Feld "Passwort:" ein und klicken Sie auf "Weiter".
- Klicken Sie auf "Fertig stellen".
- Markieren Sie unter "Konto" pop.googlemail.com und klicken Sie auf "Eigenschaften" smtp.googlemail.com
- Klicken Sie auf die Registerkarte "Erweitert".
- Aktivieren Sie das Kontrollkästchen neben "Dieser Server erfordert eine sichere Verbindung (SSL)" unter "Post**ausgang** (SMTP)".
- Geben Sie 465 in das Feld "Postausgang (SMTP):" ein.
- Aktivieren Sie unter "Post**eingang** (POP3)" das Kontrollkästchen "Dieser Server verwendet eine sichere Verbindung (SSL)". Der Port ändert sich in 995.
- Klicken Sie auf "OK".
- Klicken Sie auf "Schließen"

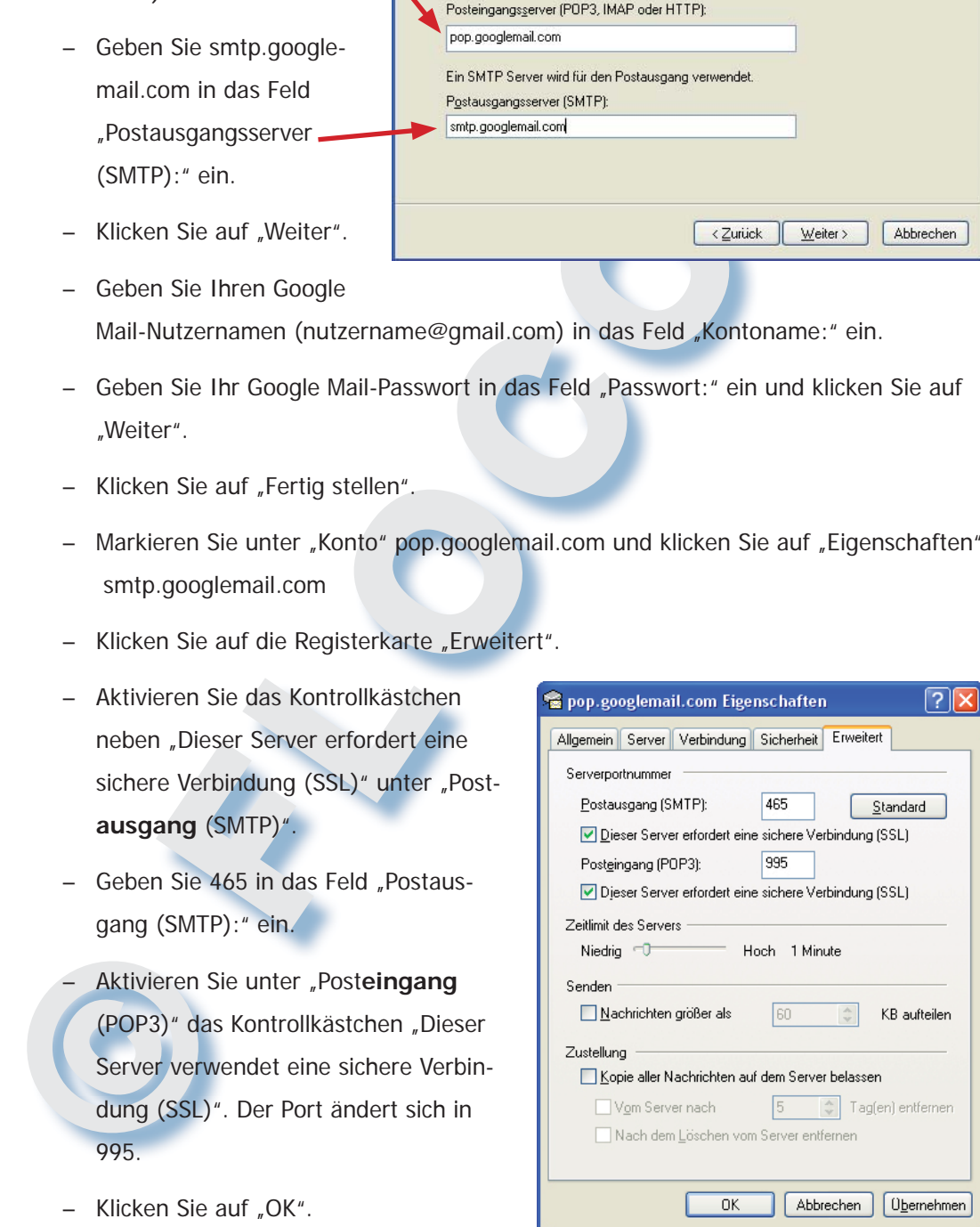

## **Bei Fehler Einstellungen überprüfen**

Wenn POP nicht ordnungsgemäß funktioniert, vergewissern Sie sich bitte, dass Ihre Einstellungen mit den nachfolgenden Einstellungen identisch sind. Selbst geringfügige Abweichungen können dazu führen, dass der POP-Dienst von Google Mail nicht richtig funktioniert.

Registerkarte "E-Mail-Konten"

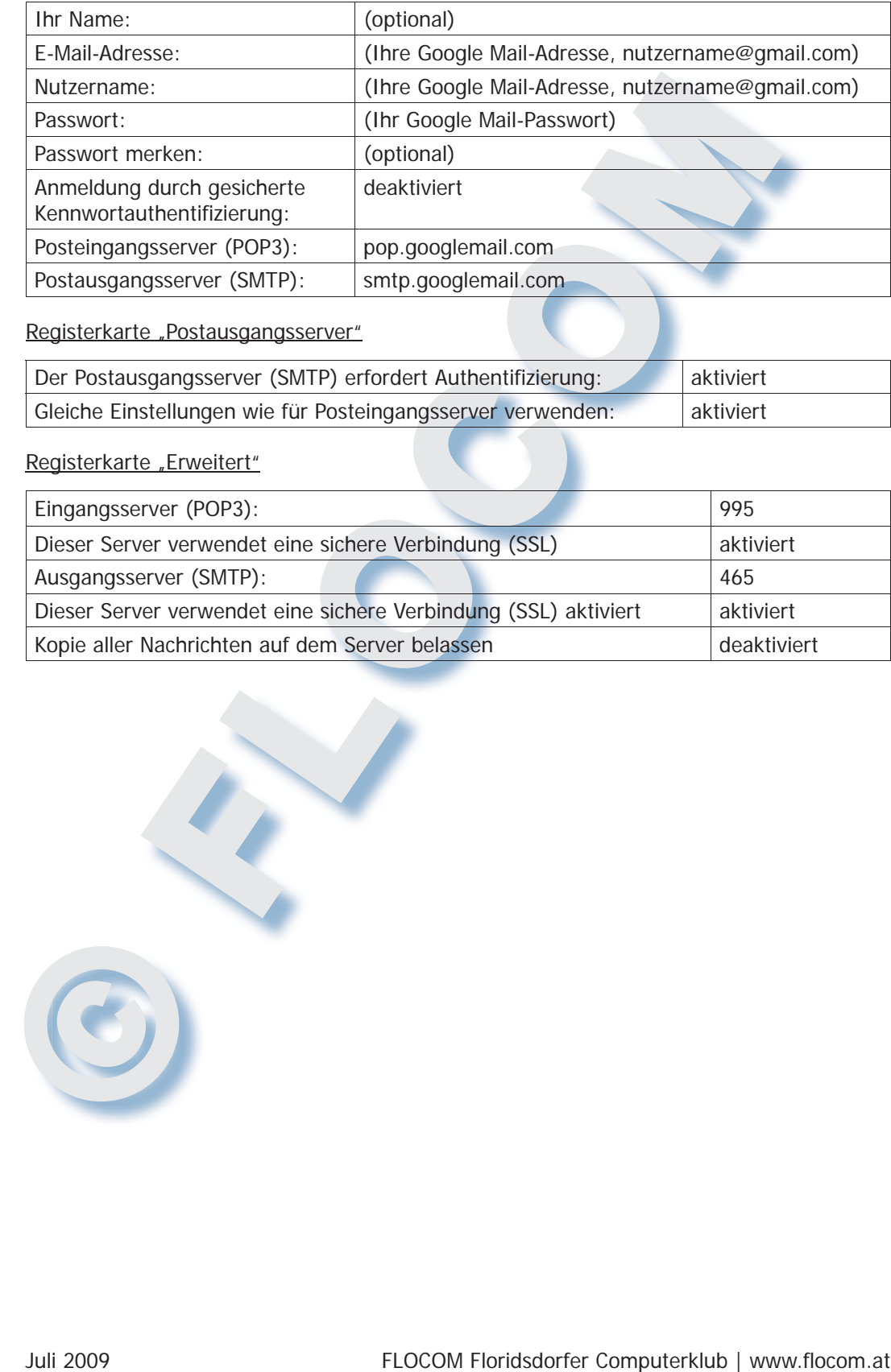

Registerkarte "Postausgangsserver"

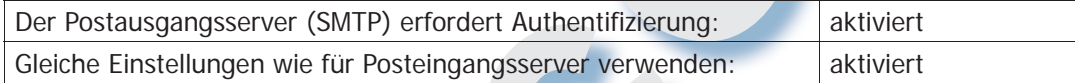

Registerkarte "Erweitert"

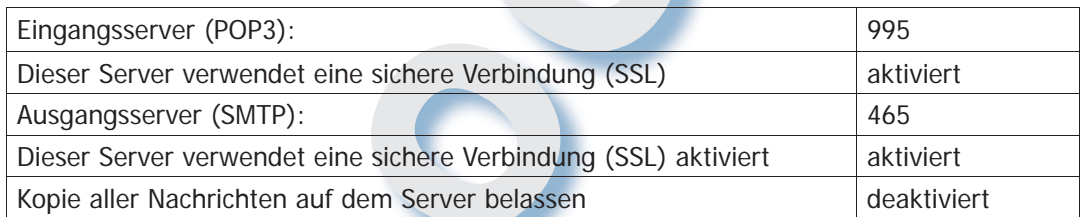

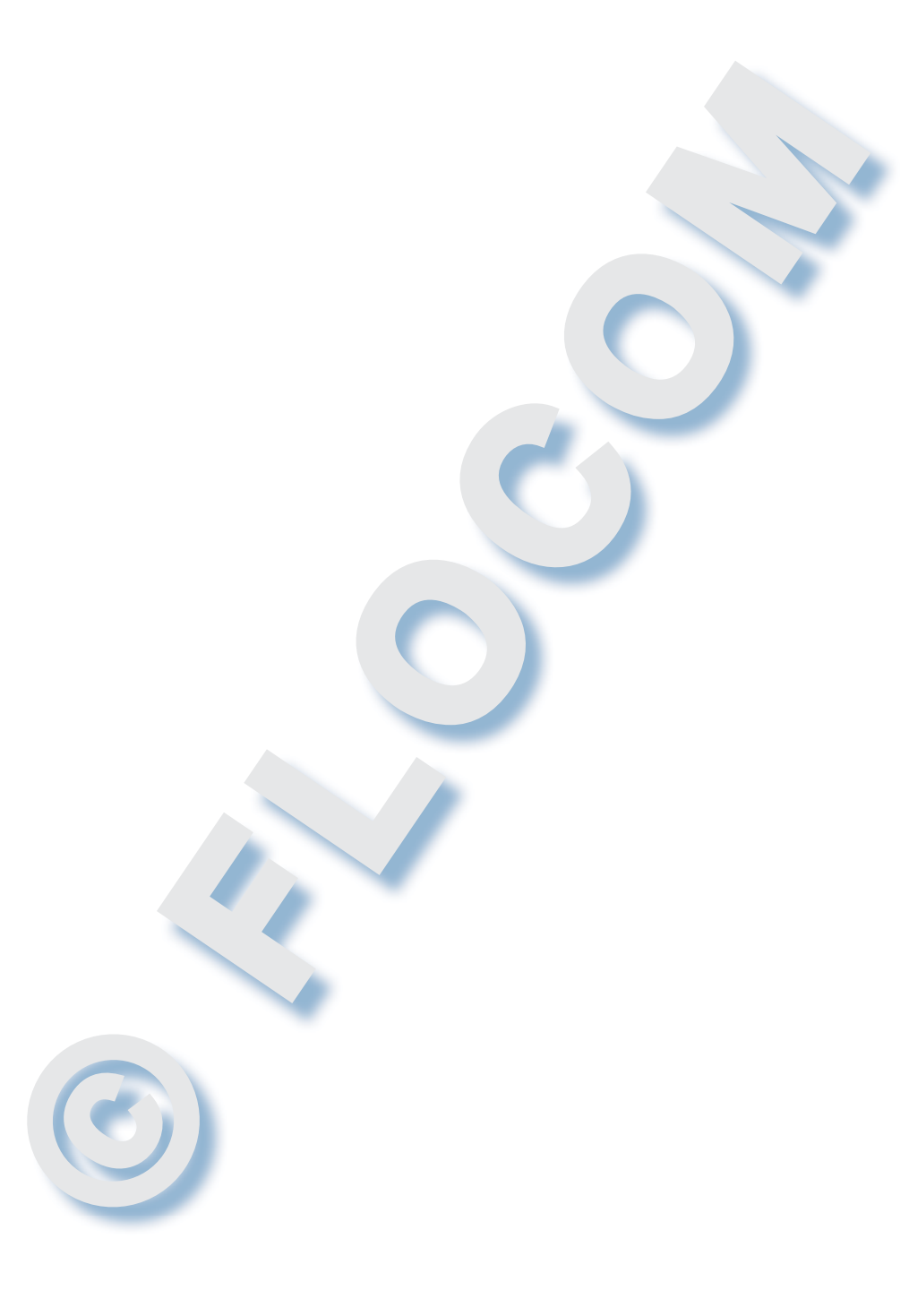